# **HellermannTyton**

# **Bedienungsanleitung**

# Cable Scout Cam HD WLAN Inspektionskamera

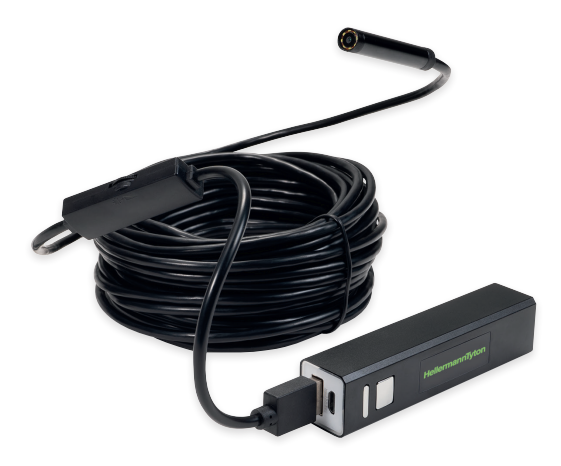

#### Allgemeine Sicherheitshinweise

Bitte lesen Sie die Anleitung vor Inbetriebnahme des Produktes sorgfältig durch. Eine nicht ordnungsgemäße Bedienung des Produktes kann das Produkt und persönliches Eigentum schädigen.

- Vermeiden Sie den Kontakt der WLAN-Basiseinheit mit Flüssigkeiten, da diese das Gerät beschädigen können und die Gefahr eines elektrischen Schlag besteht.
- Das Gerät ist nicht schlagfest. Lassen Sie die Kamera nicht fallen und benutzen sie den Kamerakopf bitte nicht zum Schlagen oder Stoßen von Gegenständen.
- Bei Einsatz in feuchter Umgebung schrauben Sie bitte den Spritzwasserschutz auf den Kamerakopf auf. Der Kamerakopf ist damit spritzwassergeschützt, nicht aber die WLAN-Basiseinheit. Lagern Sie das Gerät an einem trockenen Ort und vermeiden jeglichen Wasserkontakt mit dem WLAN Basisgerät, da hier die Gefahr eines elektrisches Schlages und einer Beschädigung besteht.
- Nehmen Sie die Kamera nicht in Betrieb wenn die Linse beschlagen ist. Lassen Sie die Feuchtigkeit erst vollständig verdunsten bevor Sie diese in Betrieb nehmen.
- Schalten Sie die Kamera bei Nichtgebrauch aus.

### **HellermannTyton**

Rennbahnweg 65 1120 Wien, Österreich E-Mail: office@HellermannTyton.at www.HellermannTyton.at

- Bitte beachten Sie bei der Entsorgung die örtlichen Vorschriften.
- Laden Sie die Einheit mit einem geeigneten 5 Volt USB Ladegerät.
- Entsorgen Sie das Gerät mit dem Akku fachgerecht. Setzen Sie es keinen hohen Temperaturen oder Feuer aus, da sonst der Akku explodieren kann.

Cable Scout Cam ist in erster Linie für die Sichtprüfung in Leitungskanälen, abgehängten Decken, Trockenbauwänden, Inspektions- oder Luftschächten vorgesehen. HellermannTyton empfiehlt dieses Produkt nicht für den Einsatz in Anwendungsszenarien, bei denen das Produkt in Flüssigkeiten getaucht wird.

#### 1. Einführung

Vielen Dank, dass Sie sich für die Cable Scout Cam entschieden haben. Bitte lesen Sie die Anleitung vor Inbetriebnahme sorgfältig durch. Mit der Cable Scout Cam können Sie Videobilder in Echtzeit übertragen sowie Videoaufzeichnungen und Fotoaufnahmen von engen Räumen machen, die sonst schwer einsehbar sind.

Dieses Gerät ist kompatibel mit Android/iOS/Windows/MAC-Betriebssystemen. Versionsanforderungen: Android 4.2 und höher; iOS 9.0 und höher. Die Geräte-WLAN--SSID lautet "inskam\*\*\*-xxx".

#### 2. Merkmale

- Echtzeit Videoübertragung, Videoaufzeichnung und Fotofunktion.
- 8 mm Außendurchmesser.
- Spritzwassergeschützt nach IP68.
- Dimmbare integrierte Beleuchtung mit 8 mini LED-Lampen.
- Tragbar und einfach zu bedienen.

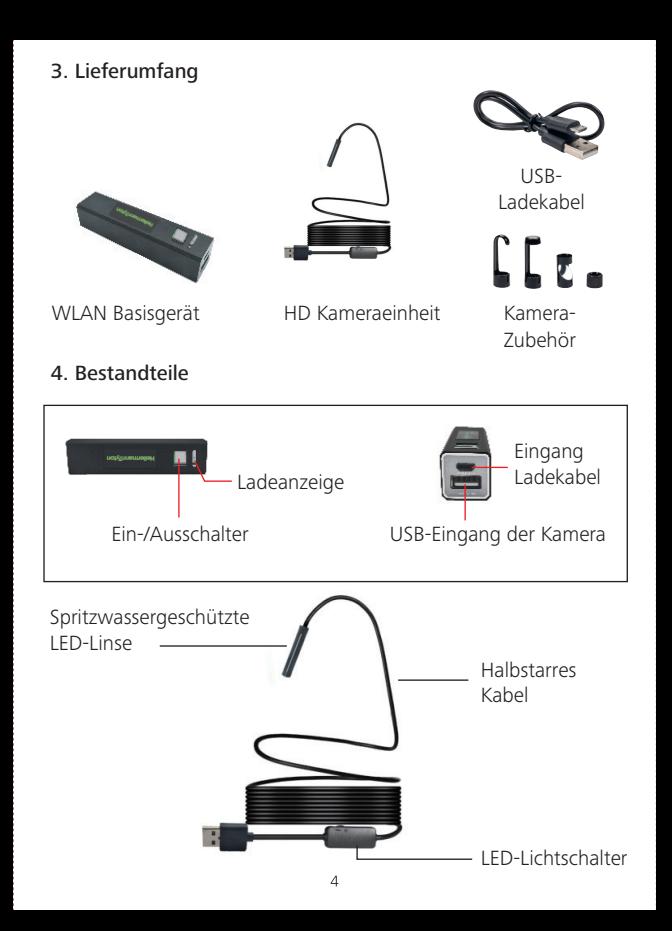

#### 5. Inbetriebnahme

#### Grundlegende Funktionsweise

1. Stecken Sie zuerst das Kabel der Kamera in das WLAN Basisgerät an die Buchse" USB-Eingang der Kamera" an oder an einen PC/Notebook/MacBook. Schalten Sie die Kamera mit dem Ein/Aus Schalter am Basisgerät während 3 Sekunden ein, die Kontrolllampe auf dem Basisgerät leuchtet. Mit dem Drehregler am Kabel können Sie die Helligkeit der LEDs im Kamerakopf einstellen.

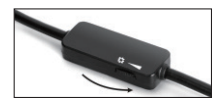

2. Erhöhen Sie die Helligkeit der LED-Lampen, um ein besseres Bild in dunklen Umgebungen zu erhalten.

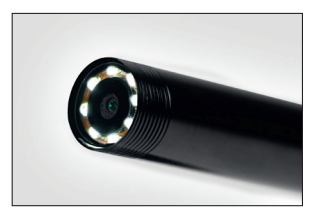

3. Das halbstarre Kamerakabel lässt sich in jede Richtung bewegen. Mit den drei Aufsätzen (Haken, Spiegel und Magnet) lassen sich kleine Gegenstände finden und gegebenenfalls bergen.

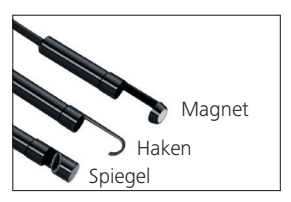

#### 6. Anwendungen

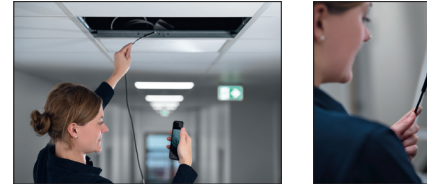

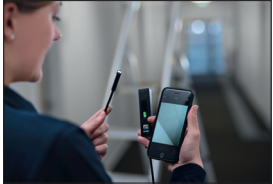

Cable Scout Cam ist in erster Linie für die Sichtprüfung in Leitungskanälen, abgehängten Decken, Trockenbauwänden, Inspektions- oder Luftschächten vorgesehen. HellermannTyton empfiehlt dieses Produkt nicht für den Einsatz in Anwendungsszenarien, bei denen das Produkt in Flüssigkeiten getaucht wird.

Überall dort, wo der Anwender Feuchtigkeit erwartet, sollte das Objektivrohr mit dem mitgelieferten spritzwassergeschützten Objektivschutz-Zubehör geschützt werden.

#### 7. Download der App

Für Android Version 4.2 oder höher:

Suchen Sie Inskam im Google Play Store oder laden Sie herunter von: www.inskam.com/download/inskam1.apk

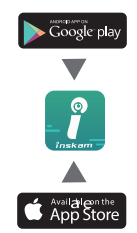

Für iOS Version 9.0 oder höher: Suchen Sie Inskam im Apple App Store und installieren die App.

Mobile Datenverbindung muss ausgeschaltet werden.

#### 8. Schnellstart-Anleitung

- 1. Drücken Sie den Ein-/Ausschalter für 3 Sekunden, um die Kamera einzuschalten.
- 2. Öffnen Sie die WLAN-Einstellungen auf dem Gerät, mit dem Sie das Kamerabild betrachten möchten.
- 3. Die Kamera WLAN-SSID lautet "inskam\*\*\*-xxx". Klicken Sie darauf, um die Verbindung herzustellen.

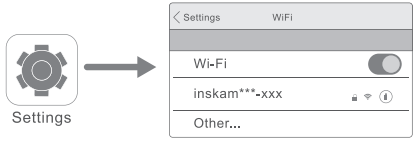

Hinweis: Falls Ihr Gerät "inskam\*\*\*-xxx" nicht findet, dann überprüfen Sie bitte den Akkustand und starten Sie die Kamera neu.

Nach erfolgreichem Verbindungsaufbau klicken Sie auf das Inskam-Symbol, um die App zu starten und die Live-Videoübertragung anzusehen.

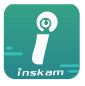

inskam

Hinweis:

Falls Ihr Netzwerkadapter Sie auffordert, zu einem anderen WLAN zu wechseln, lehnen Sie dies bitte ab.

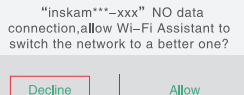

Wenn Sie keine Bilder oder Videos auf Ihrem Handy ansehen können, überprüfen Sie bitte die App-Einstellungen auf Ihrem Gerät und erlauben Sie Inskam den Zugriff auf Ihre Bildergalerie.

#### 9. Bedienung der App

Zoomen sie auf dem Touchdisplay mit Daumen und Zeigefinger hinein und heraus. Sie können das Bild auch über den Kreisbogen auf der rechten Seite des Displays drehen.

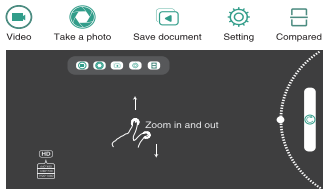

"Compared" zeigt ein Bild auf der einen Seite vom Bildschirm und zeigt live von der anderen Seite, was die Camera sieht.

#### 10. Wichtige Hinweise

- 1. Die blaue Lampe blinkt, wenn der Akku wieder aufgeladen werden muss.
- 2. Laden Sie das Gerät mit 5V/2A/1A/500mA auf. Das rote Licht zeigt den Ladevorgang an und erlischt, wenn das Gerät vollständig geladen ist. Eine volle Ladung dauert 1 Stunde und kann für ca. 90 Minuten bei 480 Pixel / 80 Minuten bei 720 Pixel / 70 Minuten bei 1600 Pixel verwendet werden.
- 3. Das Kameraobjektiv kann durch Aufschrauben des IP68 -Objektivschutzes gegen Feuchtigkeit und Schmutz abgedichtet werden.

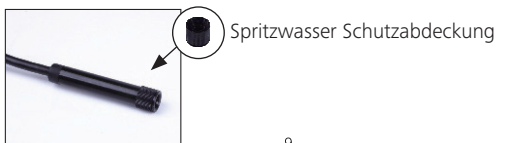

#### Verwendung mit Windows-PCs:

Bitte laden Sie die gezippte Software-Datei herunter von www.kkmoom.com/camera.rar und installieren Sie dann die Software.

Schalten Sie die Sendeeinheit ein, schließen Sie das USB-Kabel der Kamera an und öffnen Sie die Software. Sie können nun die Kamera verwenden.

#### Verwendung mit MACs:

Unter MacBook OS verwenden Sie bitte "Photo Booth", "Quick Time Player" oder "VLC" (Video Lan Client) Software.

#### Fehlerbehebung

Kein Bild oder Fehler, Rauschen im Bild:

- Überprüfen Sie die Wi-Fi-Einstellung Ihres Smartphones; stellen Sie sicher, dass es mit dem Gerät verbunden ist.
- Überprüfen Sie die USB-Kamera und vergewissern Sie sich, dass sie richtig und fest mit dem Gerät verbunden ist.
- Trennen und verbinden Sie die Kamera wieder.
- Schließen Sie die App und öffnen Sie sie erneut.
- Überprüfen Sie den Batteriestand, laden Sie den Akku auf, wenn die blaue Power-Anzeige schnell blinkt.

#### Achtung Sicherheitshinweis:

Nicht unter Last arbeiten!

#### Technische Parameter:

Modell YPC110 Pixelsensor CMOS Bildauflösung 1600x1200 Horizontaler Bildwinkel 72 ° Sendefrequenz 2412-2612 Mhz Minimale Beleuchtung **0 Lux** Spannungsversorgung 3,7V 600mAh Lithium Akku Ungehinderte effektive Reichweite 5–10 m Abdichtungsgrad IP68 (nur Objektivrohr mit mitgelieferter Schutzabdeckung) Linsendurchmesser 5,5–8,0 mm Ladespannung und -strom 5V-2A/1A/ 500 mA Brennweite 3,1–7,6 cm Volle Ladezeit 1 Stunde Kabellänge 10 m

Alle Parameter sind zum Zeitpunkt der Veröffentlichung korrekt, können aber ohne Vorankündigung technischen Änderungen unterliegen.

#### Konformitätserklärung (CE)

Bei bestimmungsgemäßer Verwendung entspricht das Produkt den grundlegenden Anforderungen und den weiteren entsprechenden Vorgaben des §3 der Richtlinie 1999/5/EG.

#### EU-Umweltvorschriften

Elektrogeräte dürfen nicht über den Hausmüll entsorgt werden. Erkundigen Sie sich bei Ihrer örtlichen Behörde oder Ihrem Händler nach der richtigen Recycling-Abgabestelle.

## $\epsilon$

Tornesch 01.11.2019

Ranos We

Thomas Tyll Martin Burmeister<br>
Head of Category Management Furope<br>
Safety and Environmental Engineer Head of Category Management Europe

M. Burneister